# **AI-Box1**

# **User Manual-English**

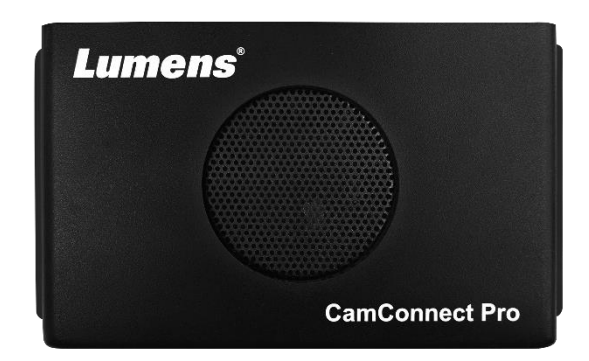

Version: 1.3.5

**To download the latest versions of the Quick Start Guide, multilingual user manual, software, driver, etc., please visit Lumens https://www.MyLumens.com/support**

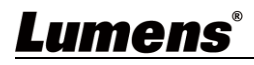

# **Table of Contents**

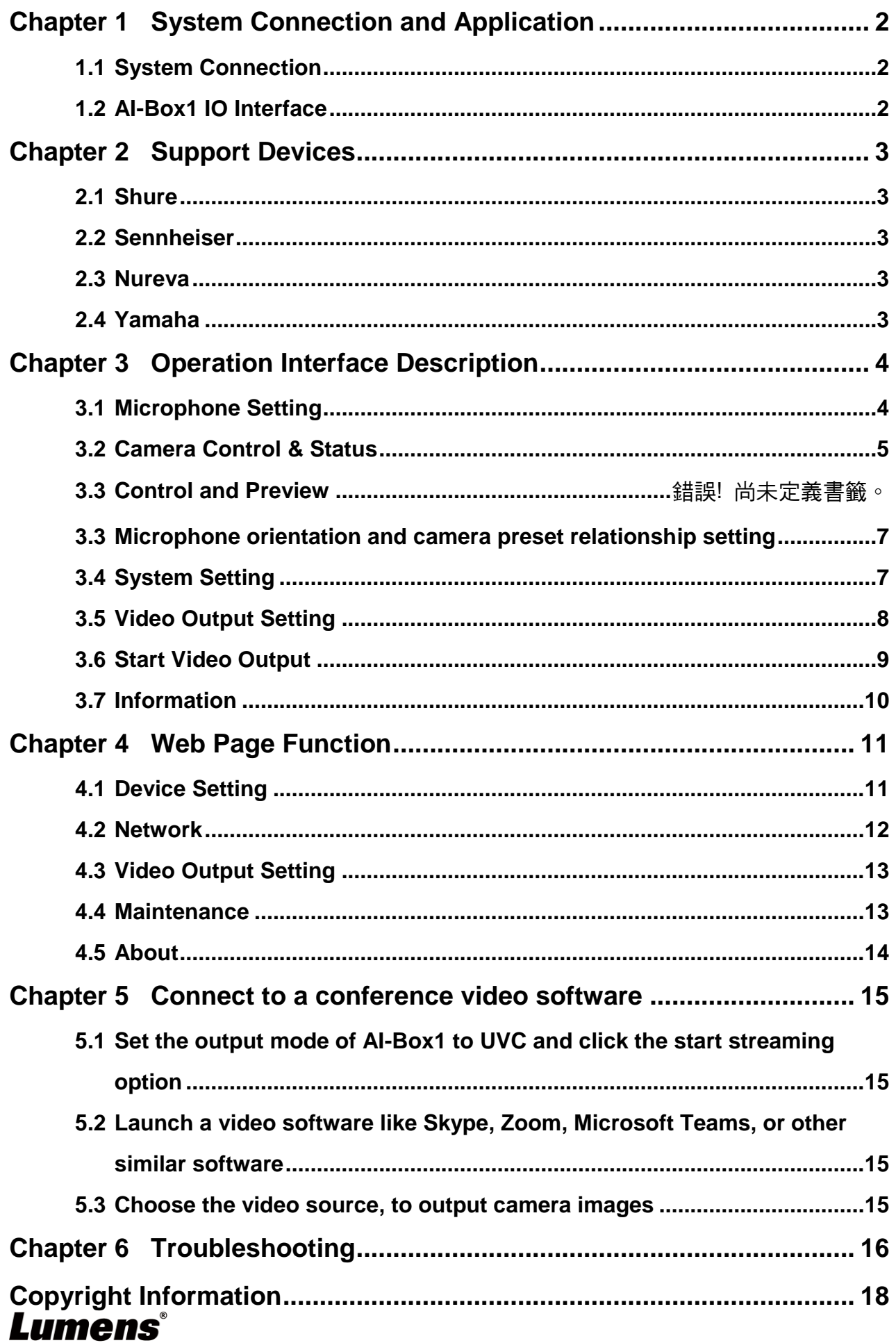

# <span id="page-2-0"></span>**System Connection and Application**

#### <span id="page-2-1"></span>**1.1 System Connection**

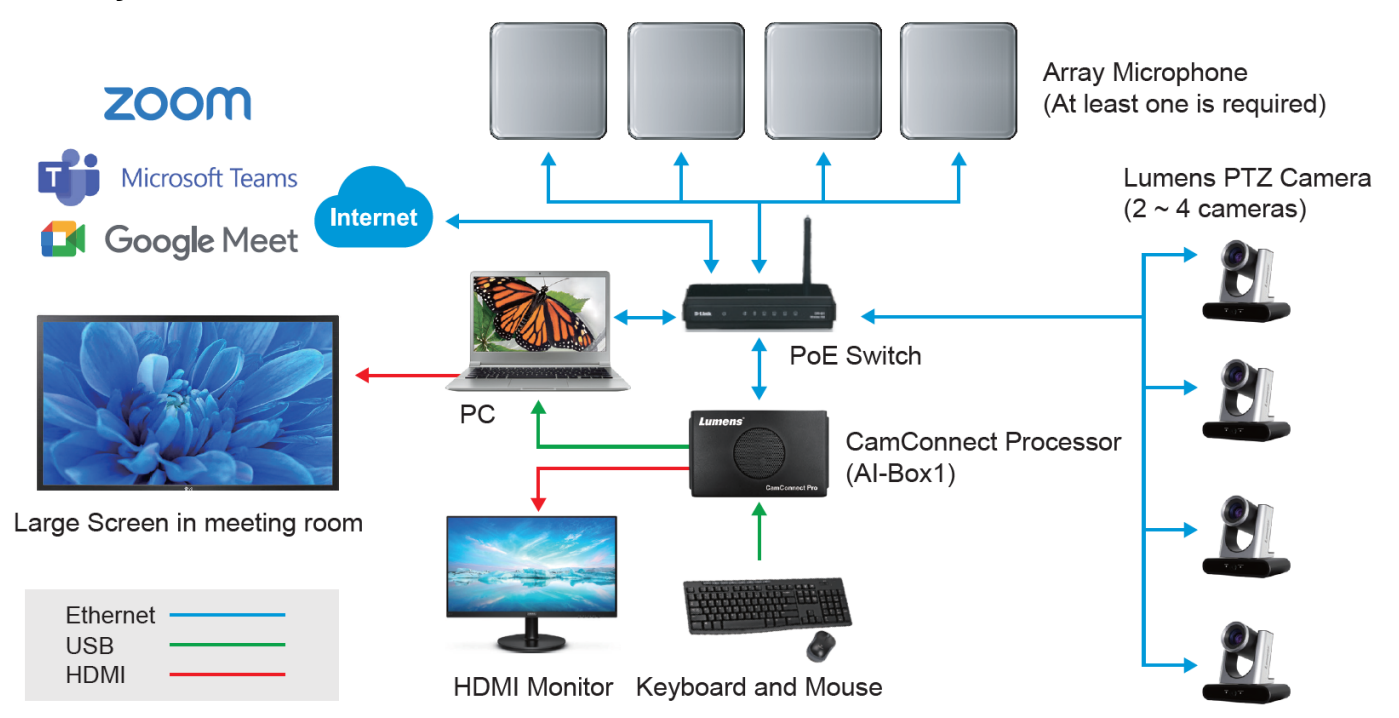

### <span id="page-2-2"></span>**1.2 AI-Box1 IO Interface**

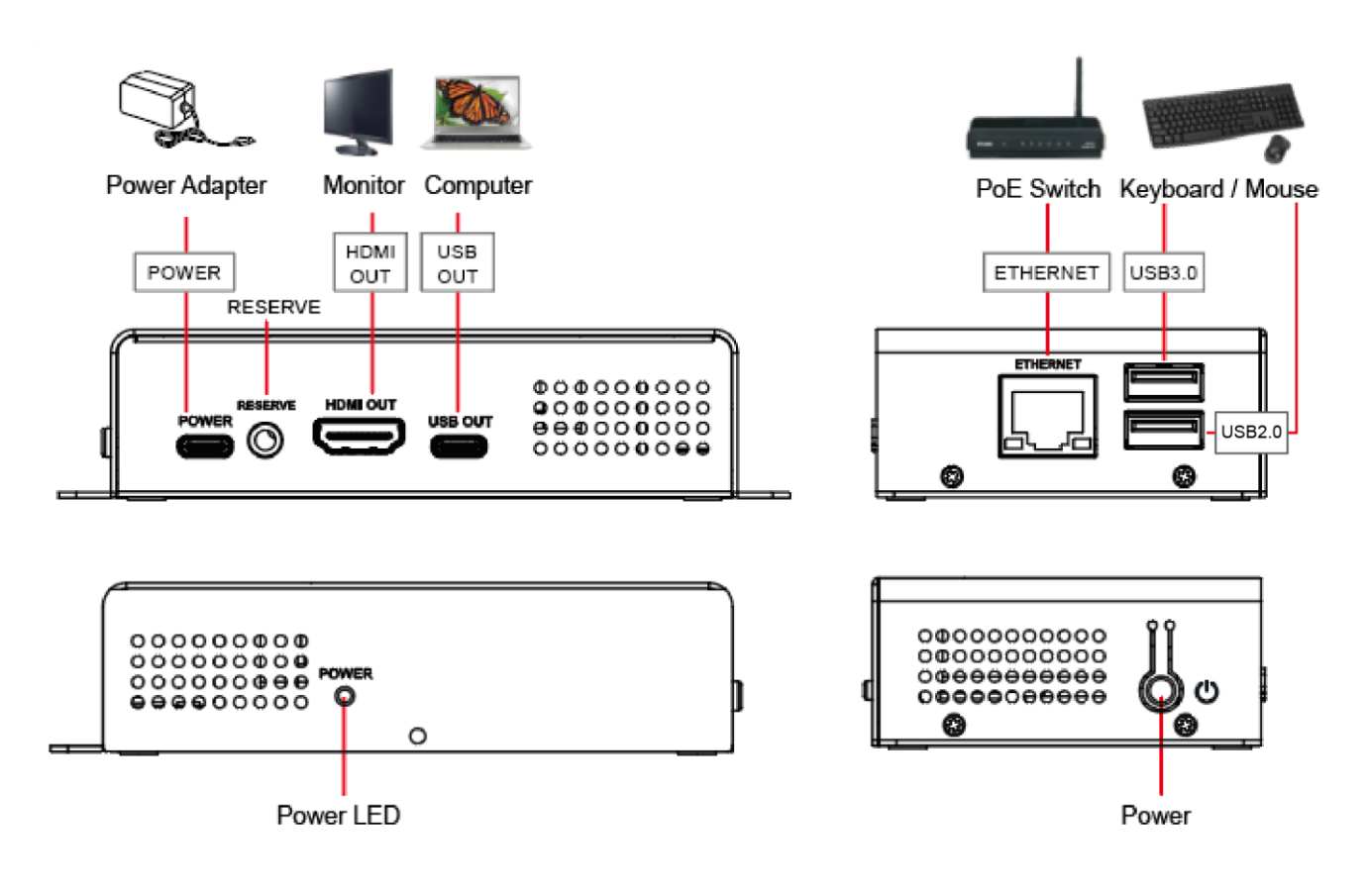

#### <span id="page-3-1"></span><span id="page-3-0"></span>**2.1 Shure**

- Shure MXA310 Table Array Microphone
- Shure MXA910 Ceiling Array Microphone
- Shure MXA920 Ceiling Array Microphone

#### <span id="page-3-2"></span>**2.2 Sennheiser**

■ Sennheiser TeamConnect Ceiling 2 (TCC2) Ceiling Microphone

**<Note>** When using TCC2 with CamConnect, please set and configure the channels on the Sennheiser Control Cockpit software first.

CamConnect is divided into 8 equal parts according to Senheisser's horizontal angle of view. They correspond to CamConnect Azimuth Angle 1 to 8.

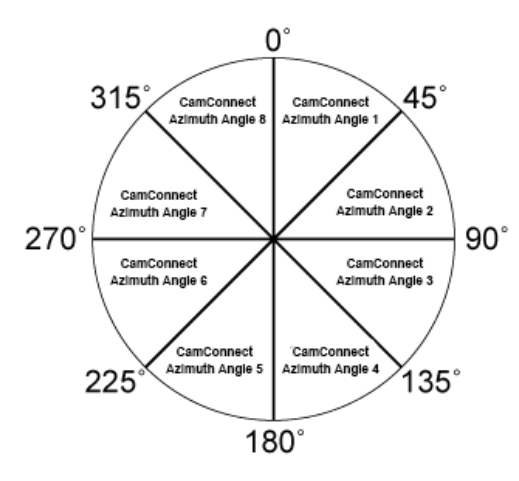

If the forbidden area is enabled on the Sennheiser Control Cockpit software, the corresponding position of CamConnect will also be affected. Example: If the forbidden area is set to 0° to 60°, the audio signal from 0° to 45° of CamConnect Array Azimuth 1 and 45° to 60° of Array Azimuth 2 will be ignored.

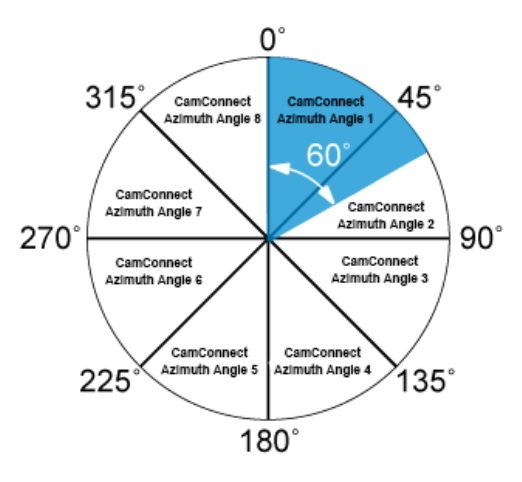

#### <span id="page-3-3"></span>**2.3 Nureva**

- HDL300 Audio Conferencing System
- **HDL310 Audio Conferencing System**
- HDL410 Audio Conferencing System

#### <span id="page-3-4"></span>**2.4 Yamaha**

■ Yamaha RM-CG Ceiling Array Microphone

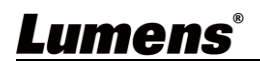

# <span id="page-4-0"></span>**Chapter 3 Operation Interface Description**

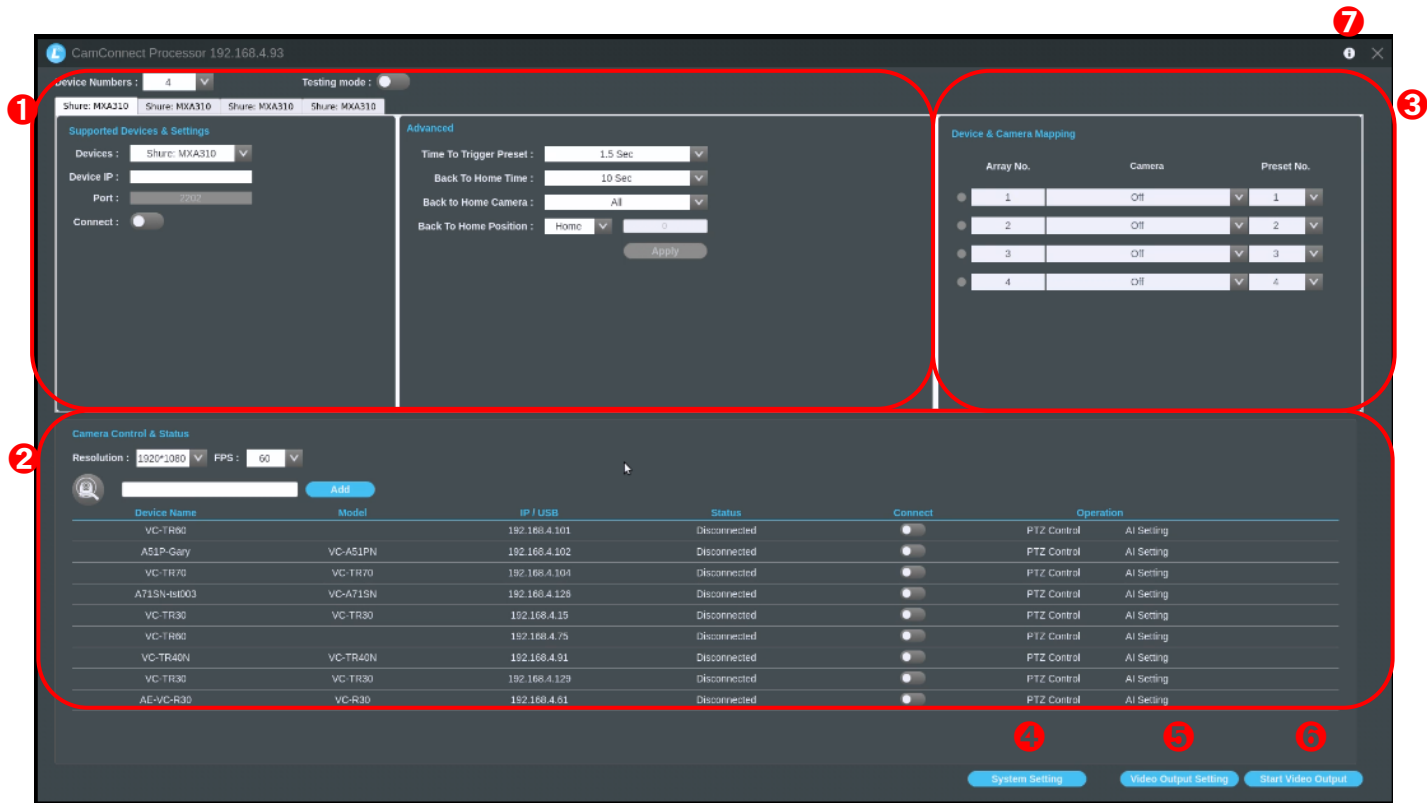

### <span id="page-4-1"></span>**3.1 Microphone Setting**

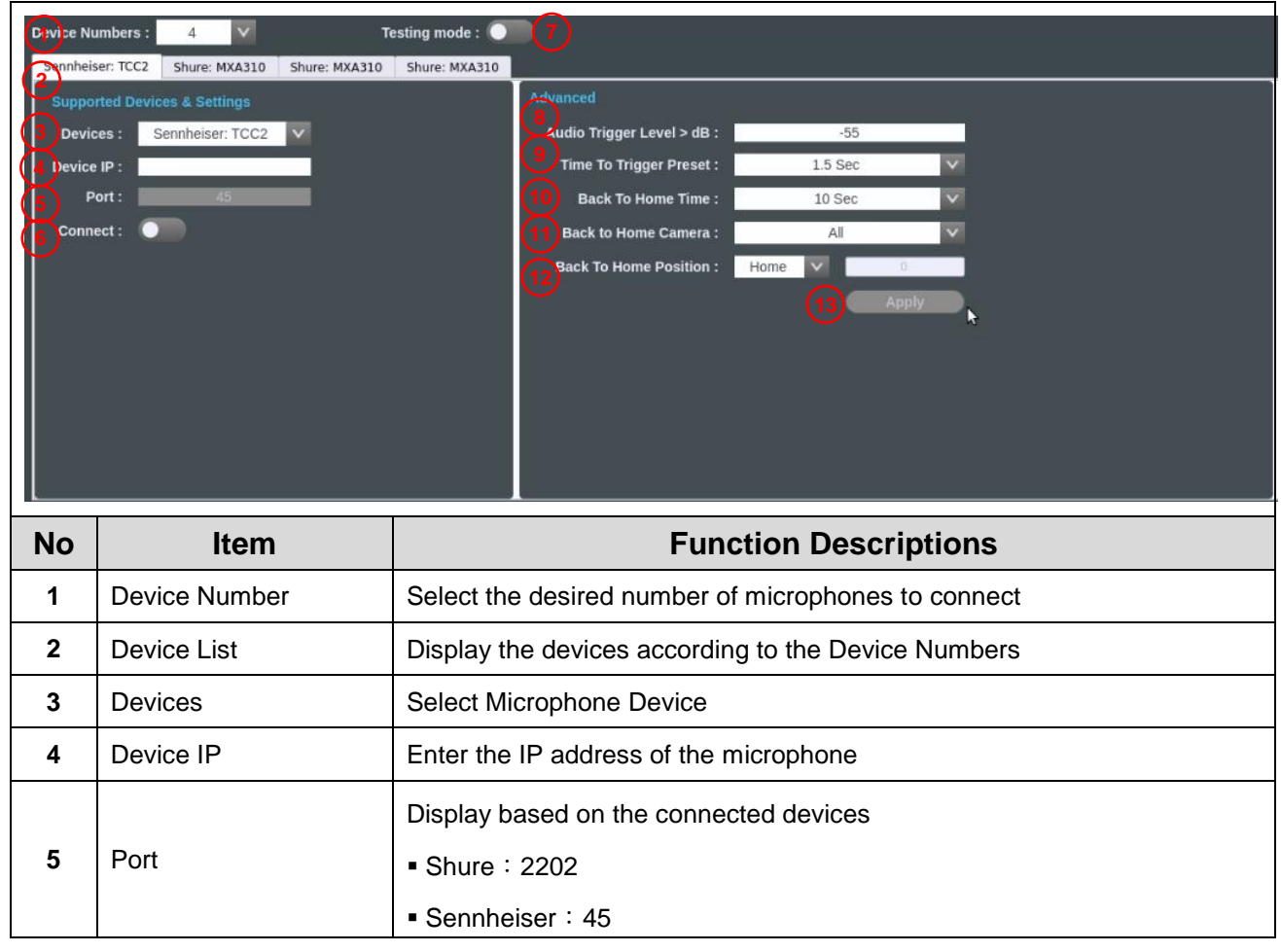

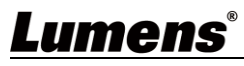

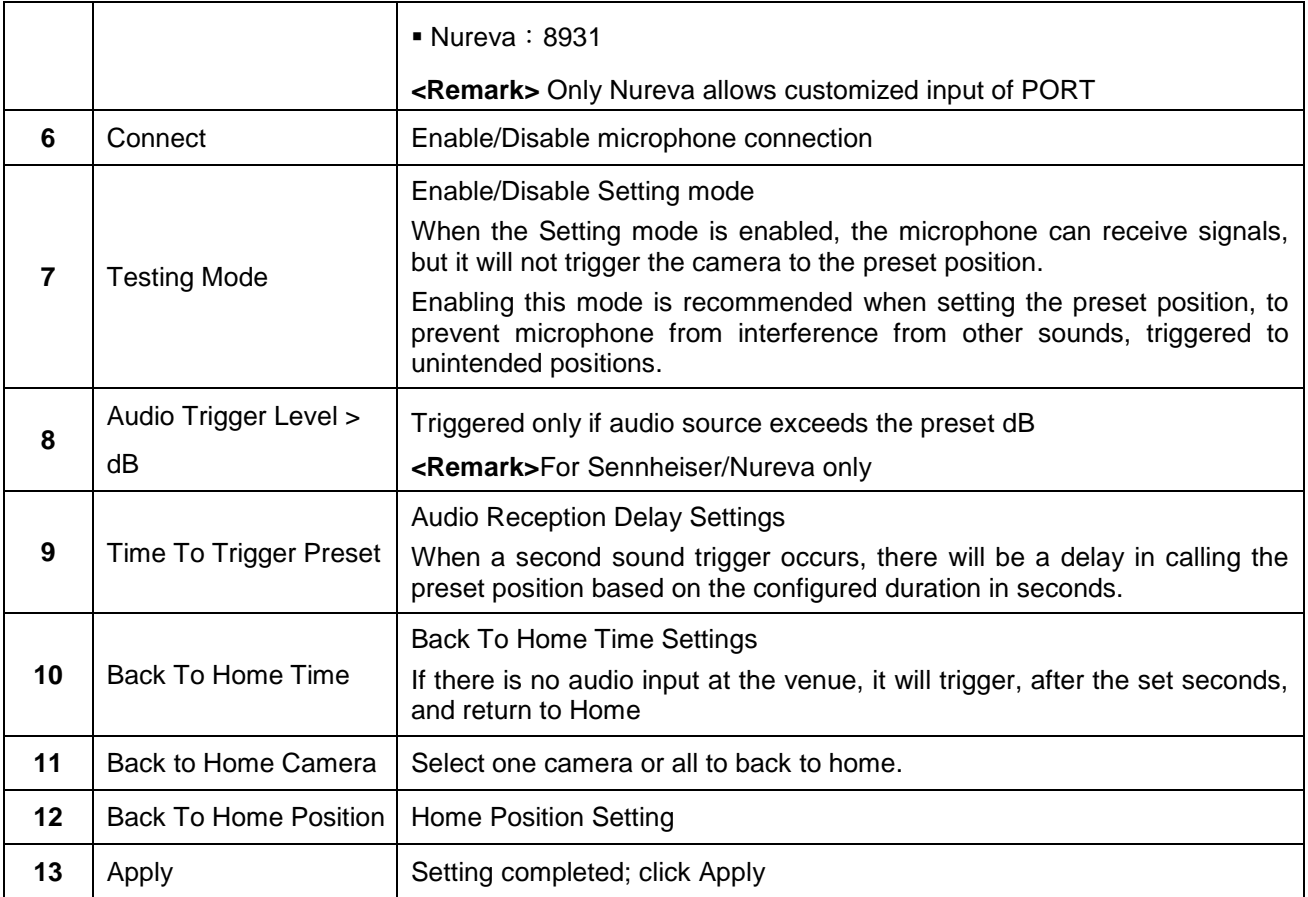

### <span id="page-5-0"></span>**3.2 Camera Control & Status**

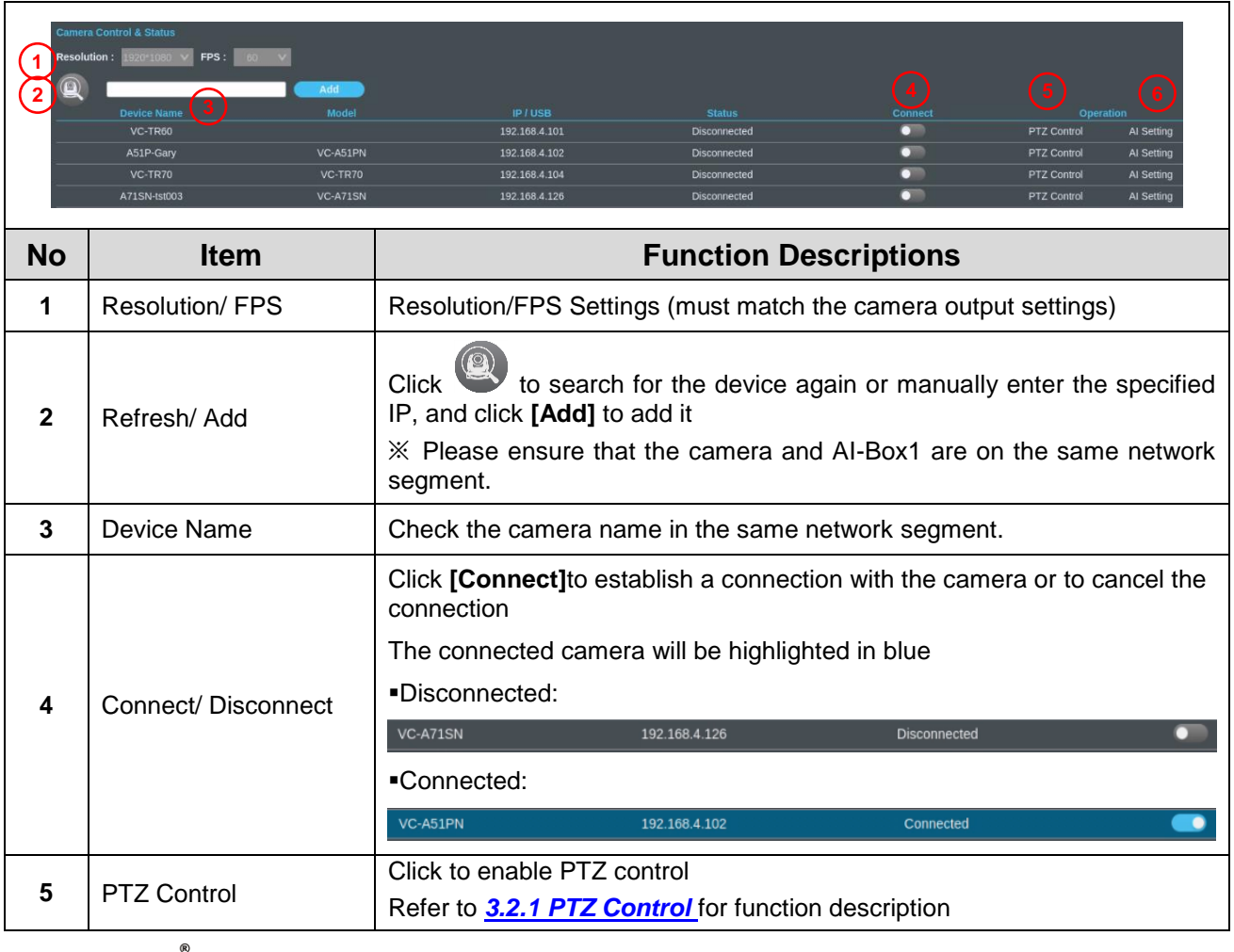

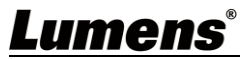

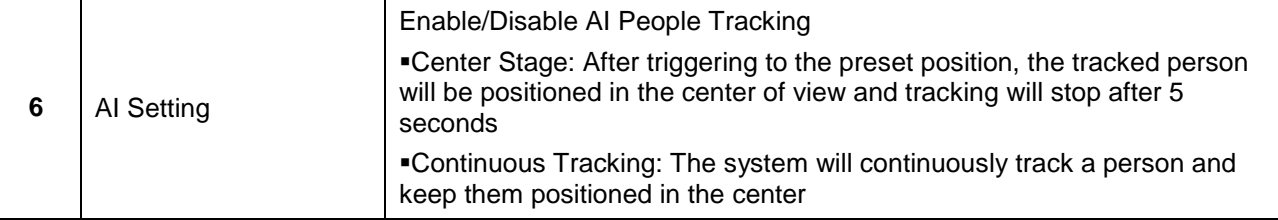

#### **3.2.1 PTZ Control**

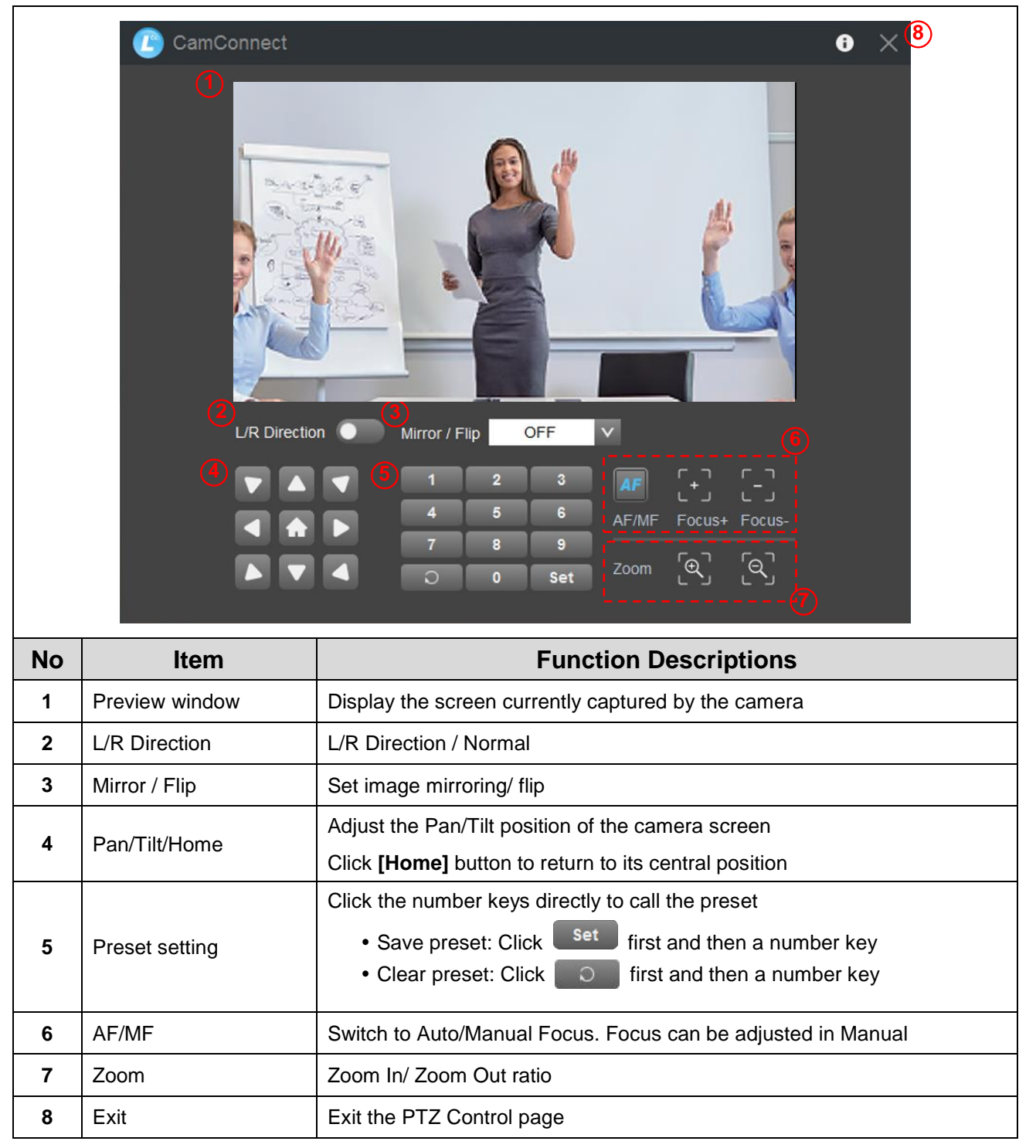

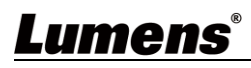

#### <span id="page-7-0"></span>**3.3 Microphone orientation and camera preset relationship setting**

After the microphone device is connected, the camera can be controlled to turn to the corresponding preset position according to the microphone detection position.

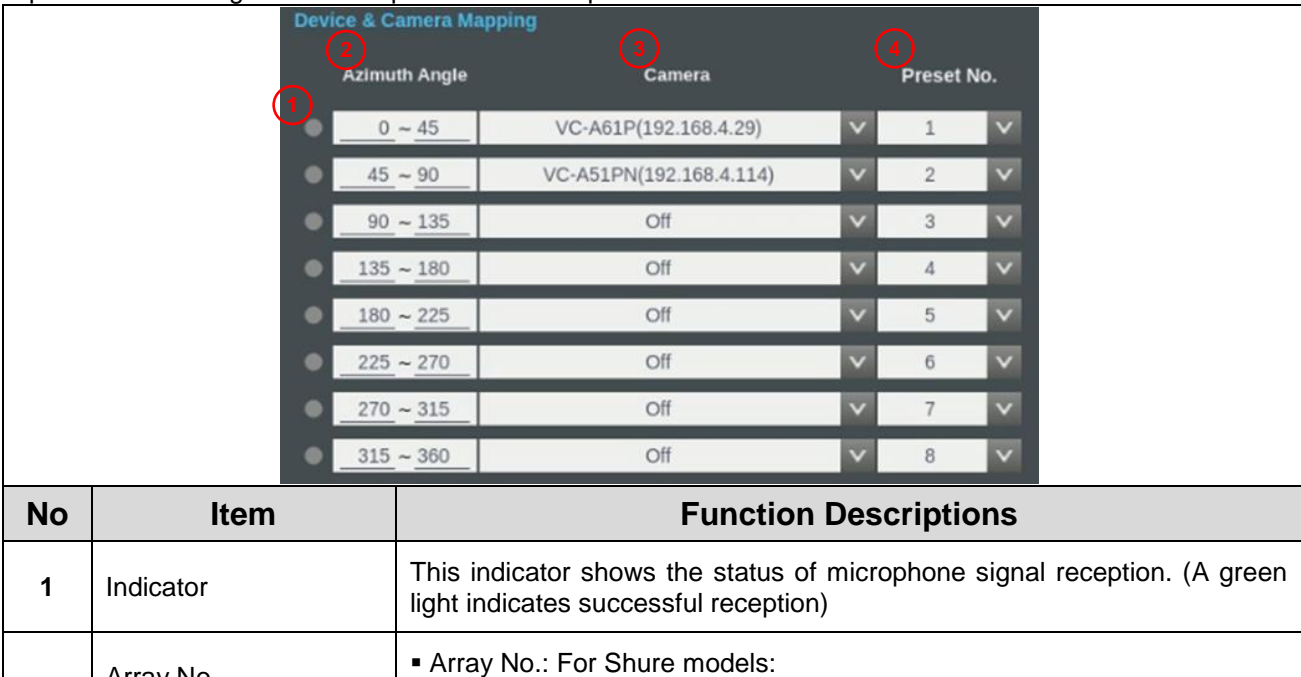

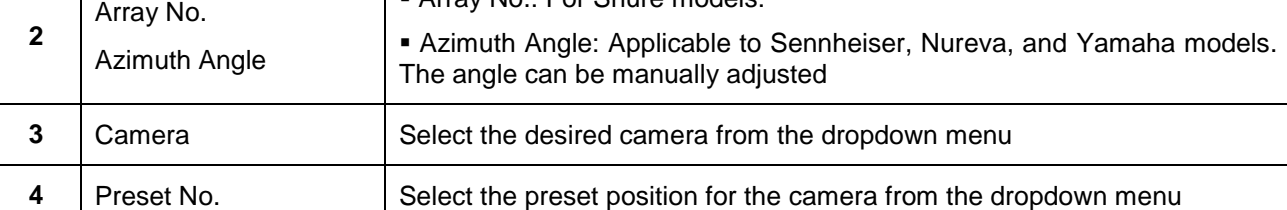

#### <span id="page-7-1"></span>**3.4 System Setting**

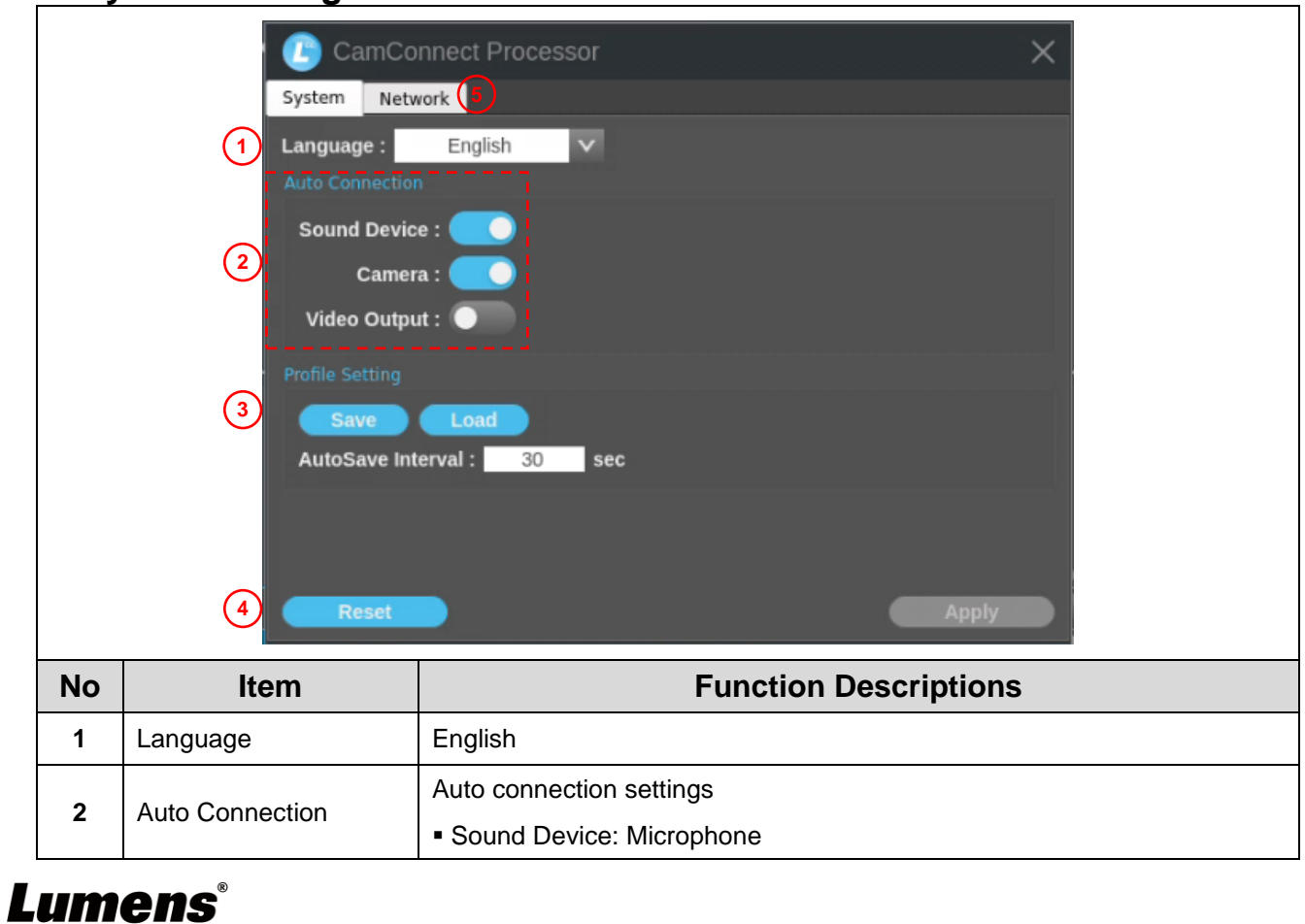

7

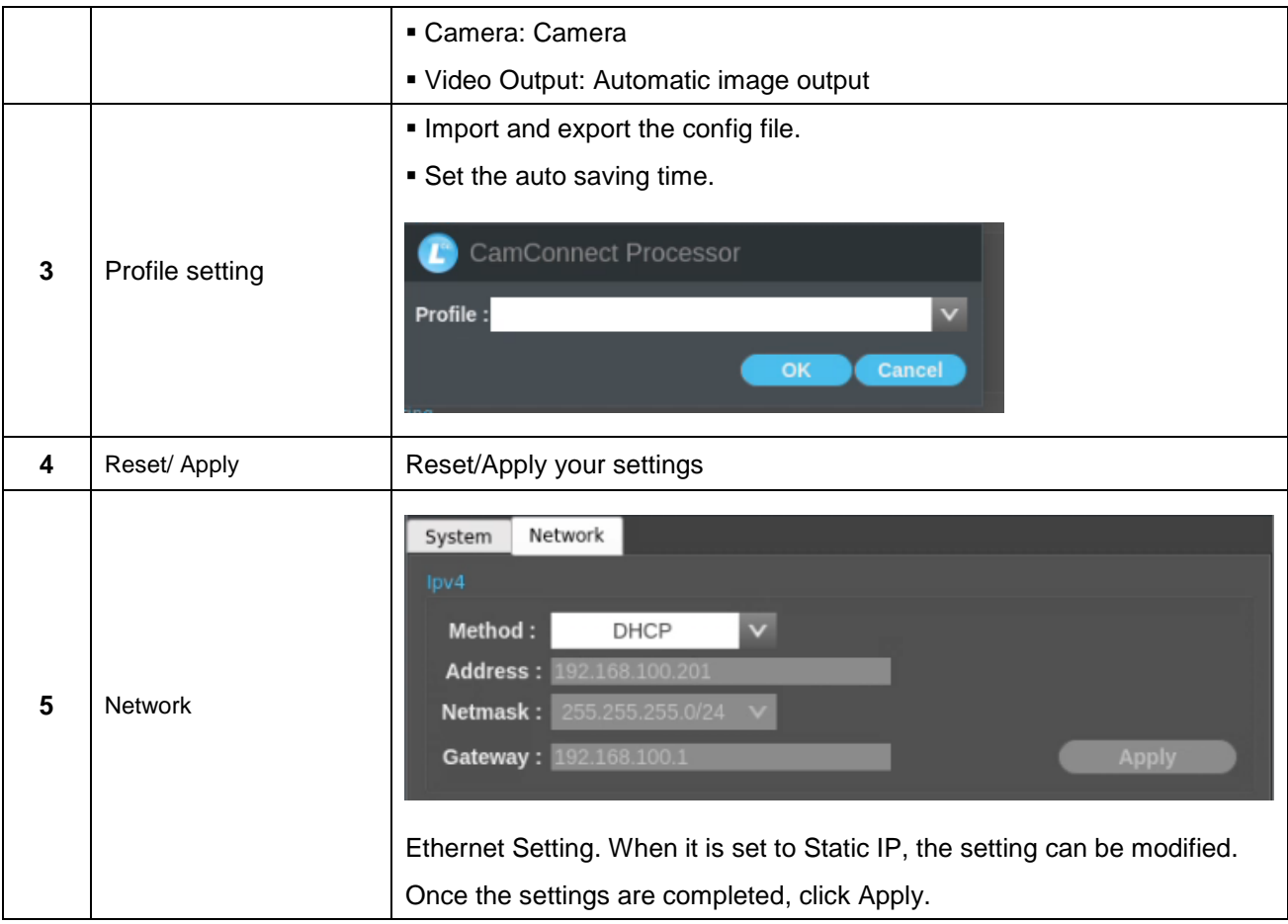

### <span id="page-8-0"></span>**3.5 Video Output Setting**

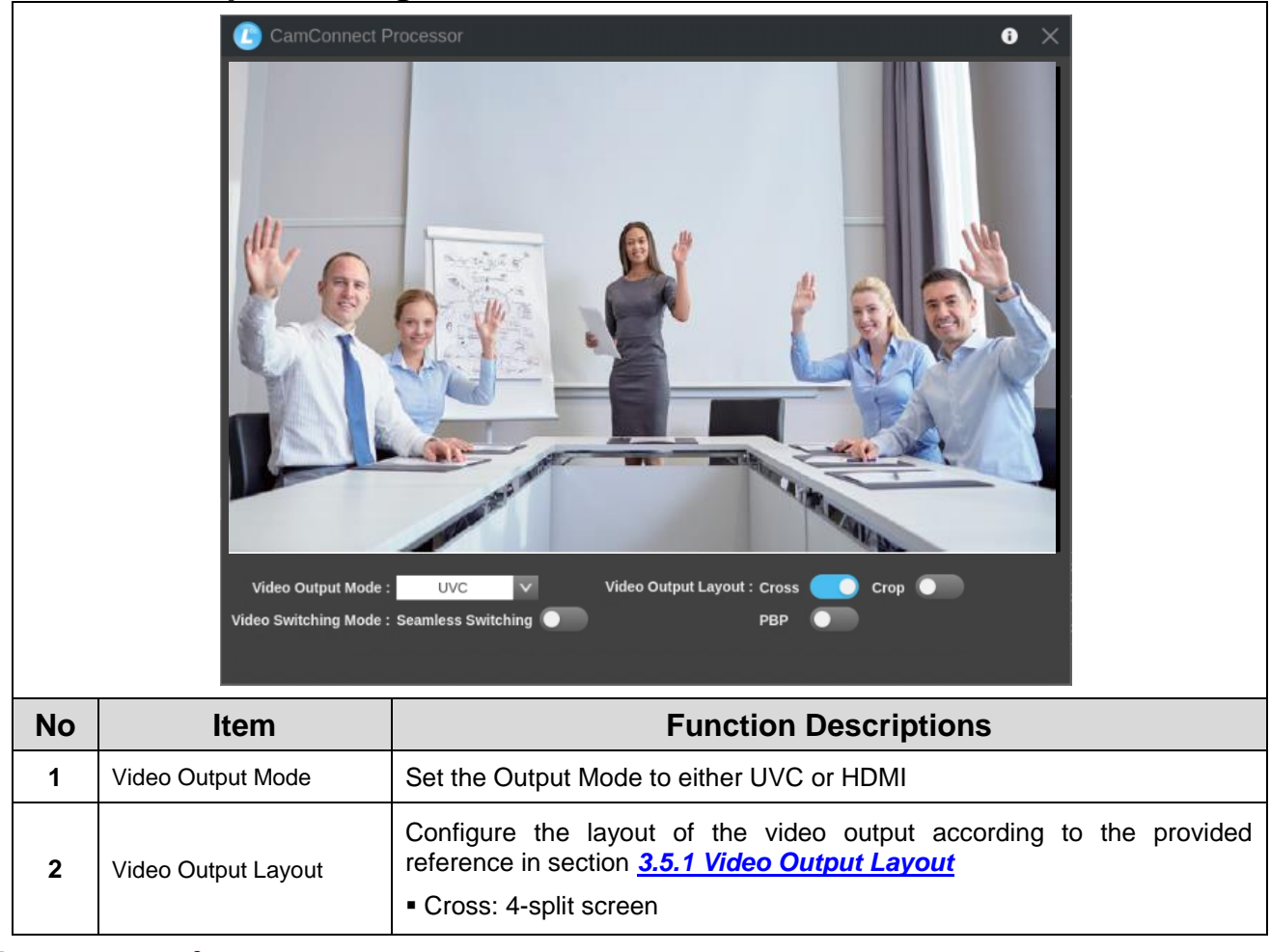

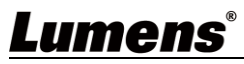

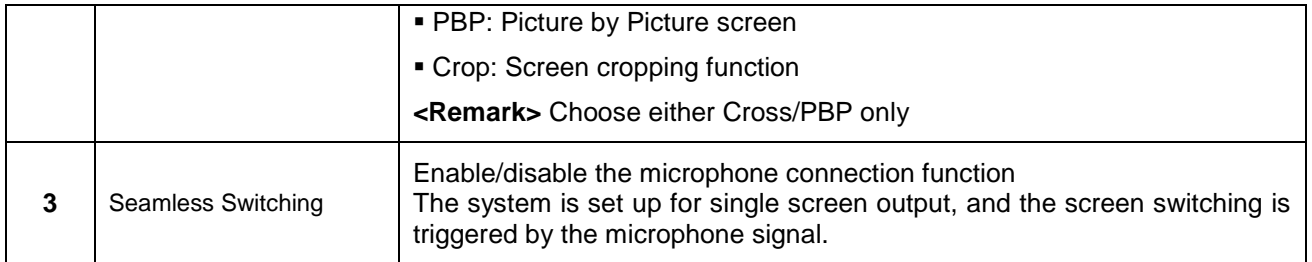

#### **3.5.1 Video Output Layout**

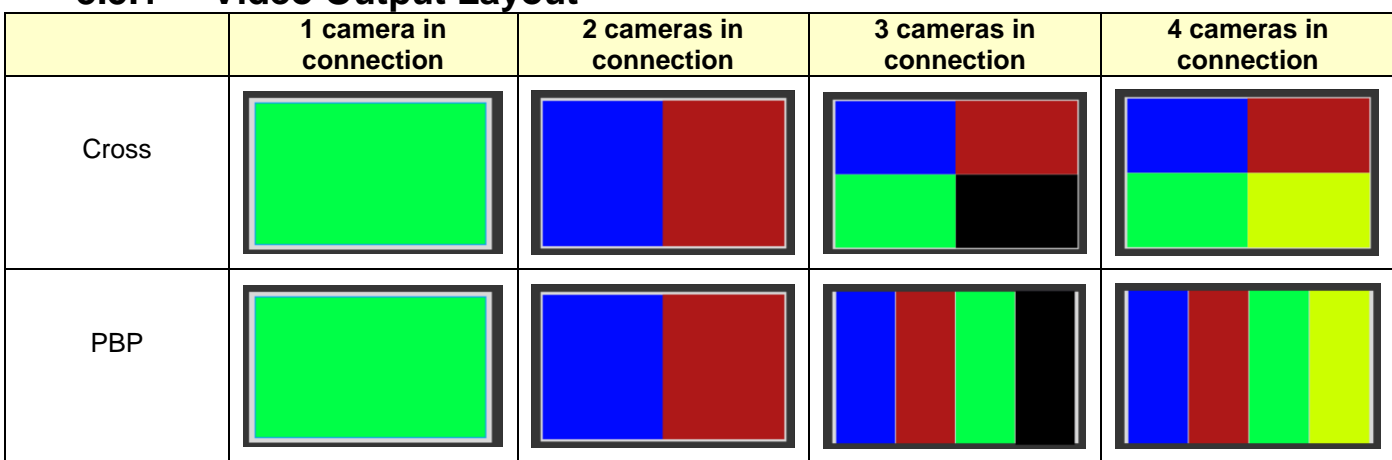

If there are three connected cameras, they will be displayed in a 4-grid layout, with one grid showing a black screen.

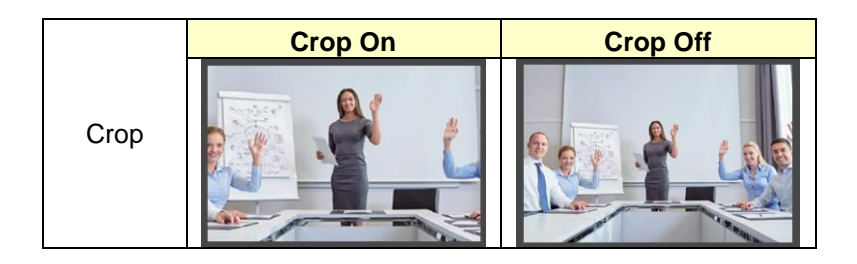

#### <span id="page-9-0"></span>**3.6 Start Video Output**

Click to output the camera images to HDMI or UVC devices

<Note> Choose only either HDMI/UVC output. For setting the Output Mode, please refer to *3.5 Video Output Setting*

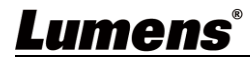

#### <span id="page-10-0"></span>**3.7 Information**

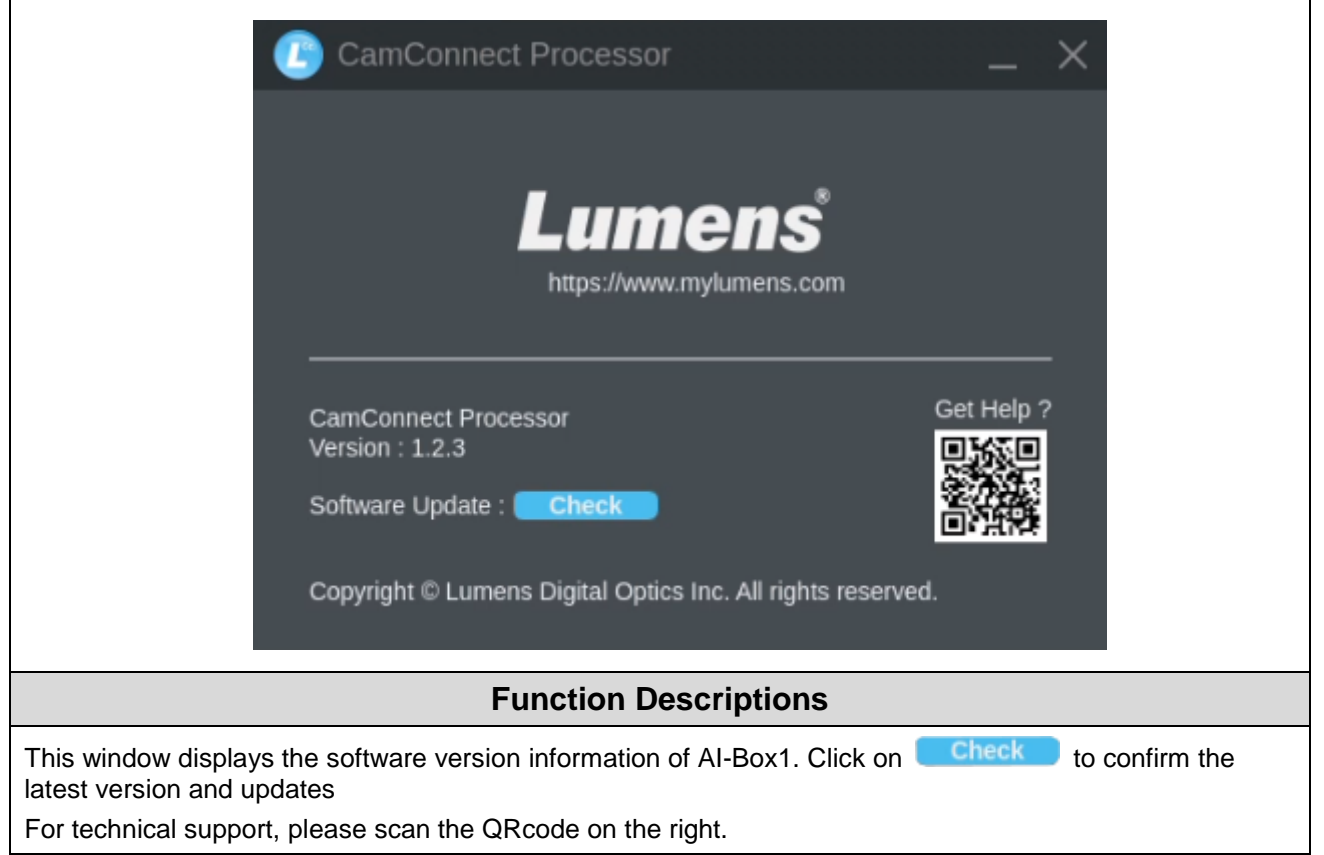

# <span id="page-11-0"></span>**Chapter 4 Web Page Function**

### **4.1 Device Setting**

<span id="page-11-1"></span>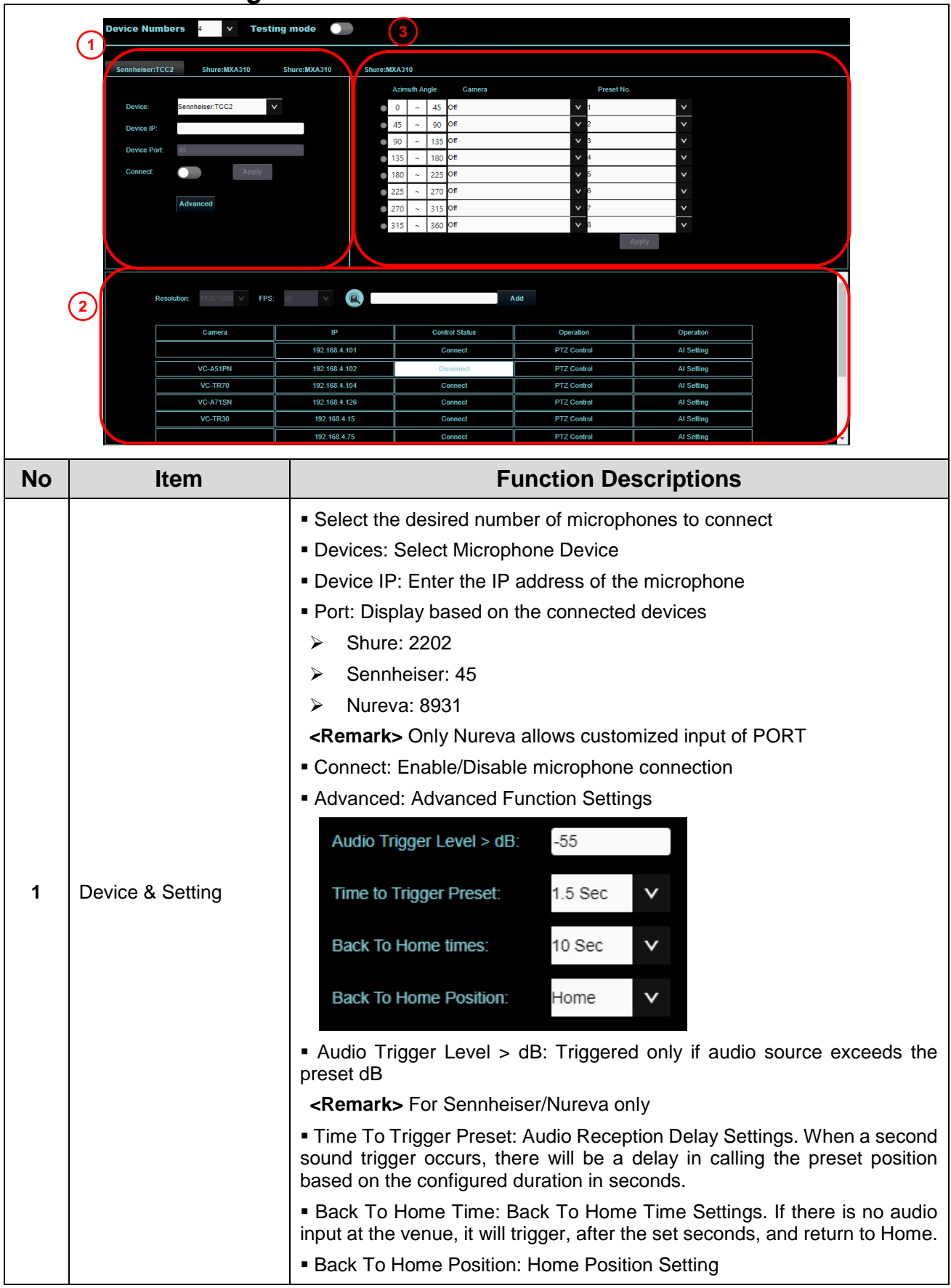

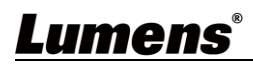

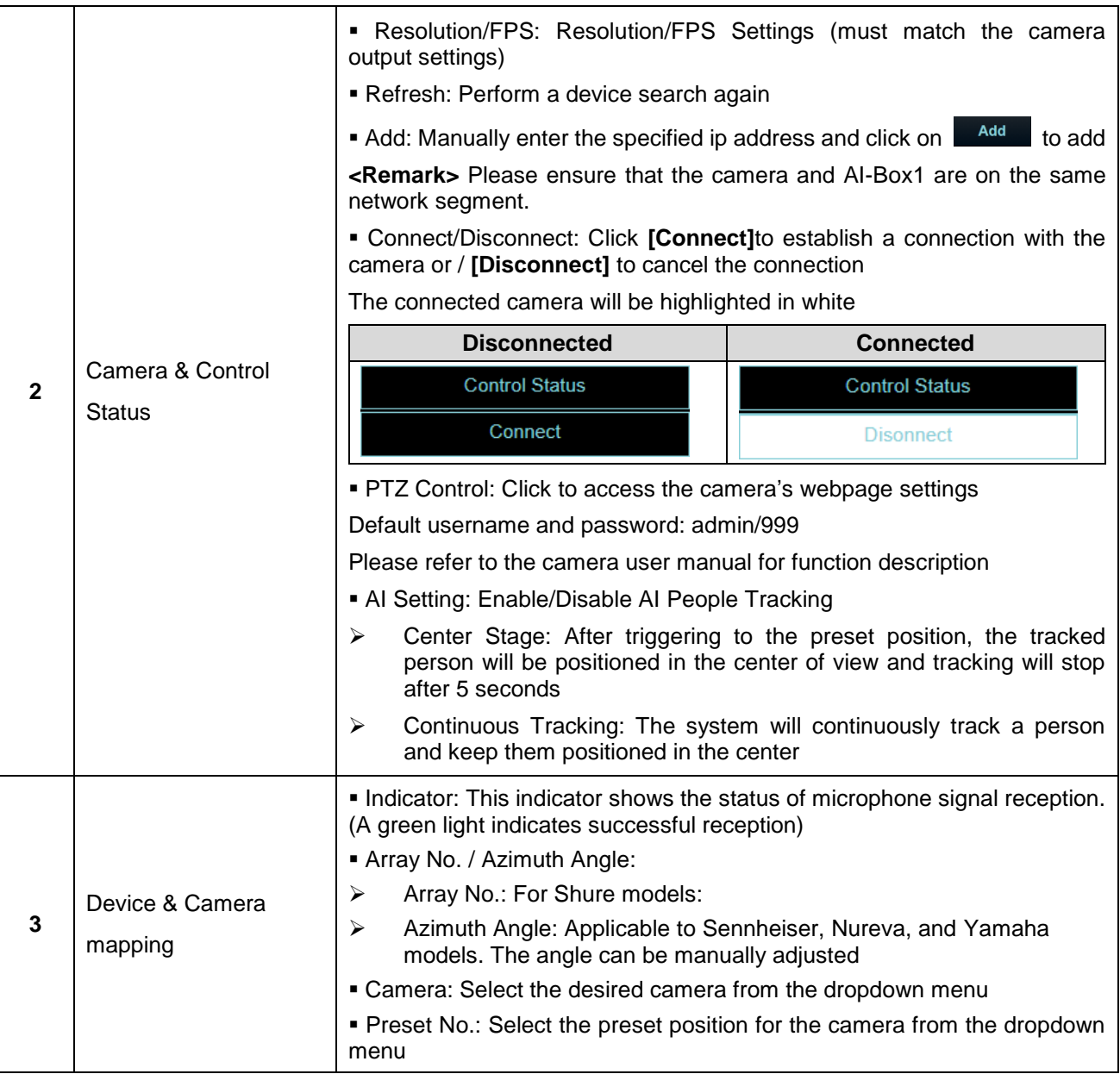

### **4.2 Network**

<span id="page-12-0"></span>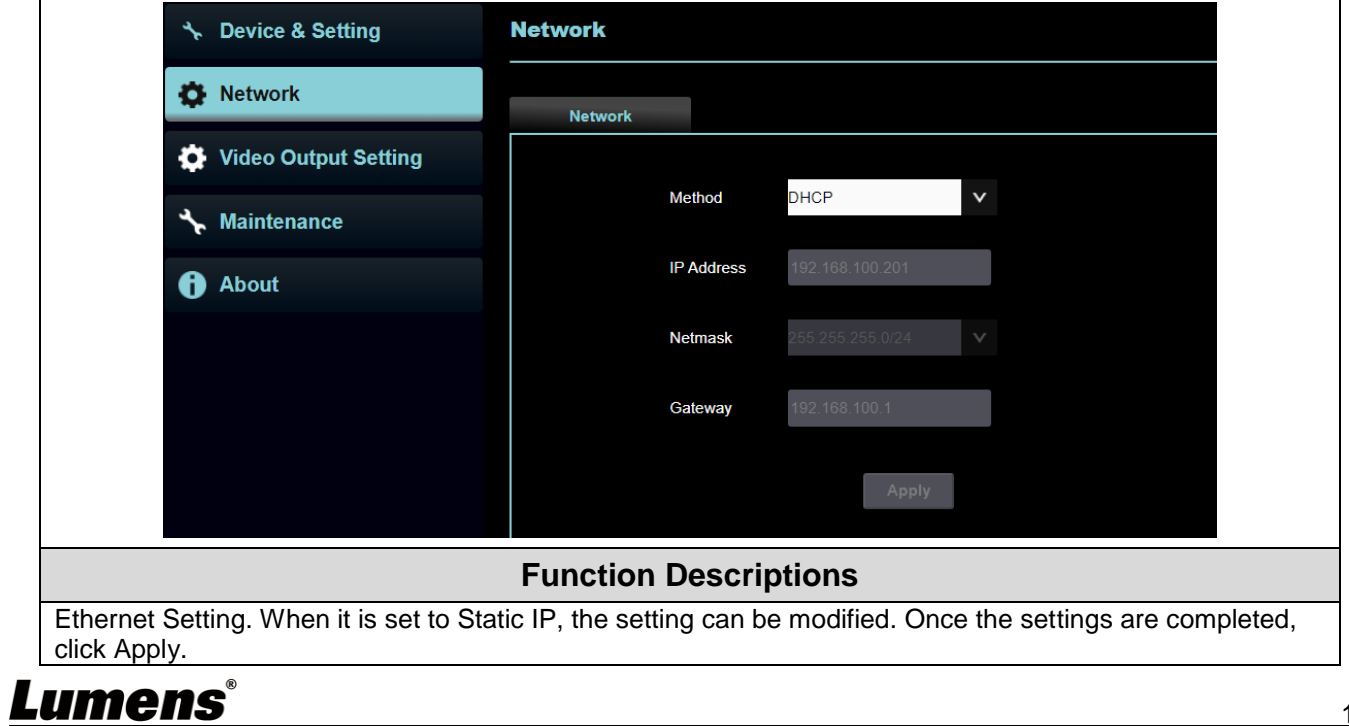

### <span id="page-13-0"></span>**4.3 Video Output Setting**

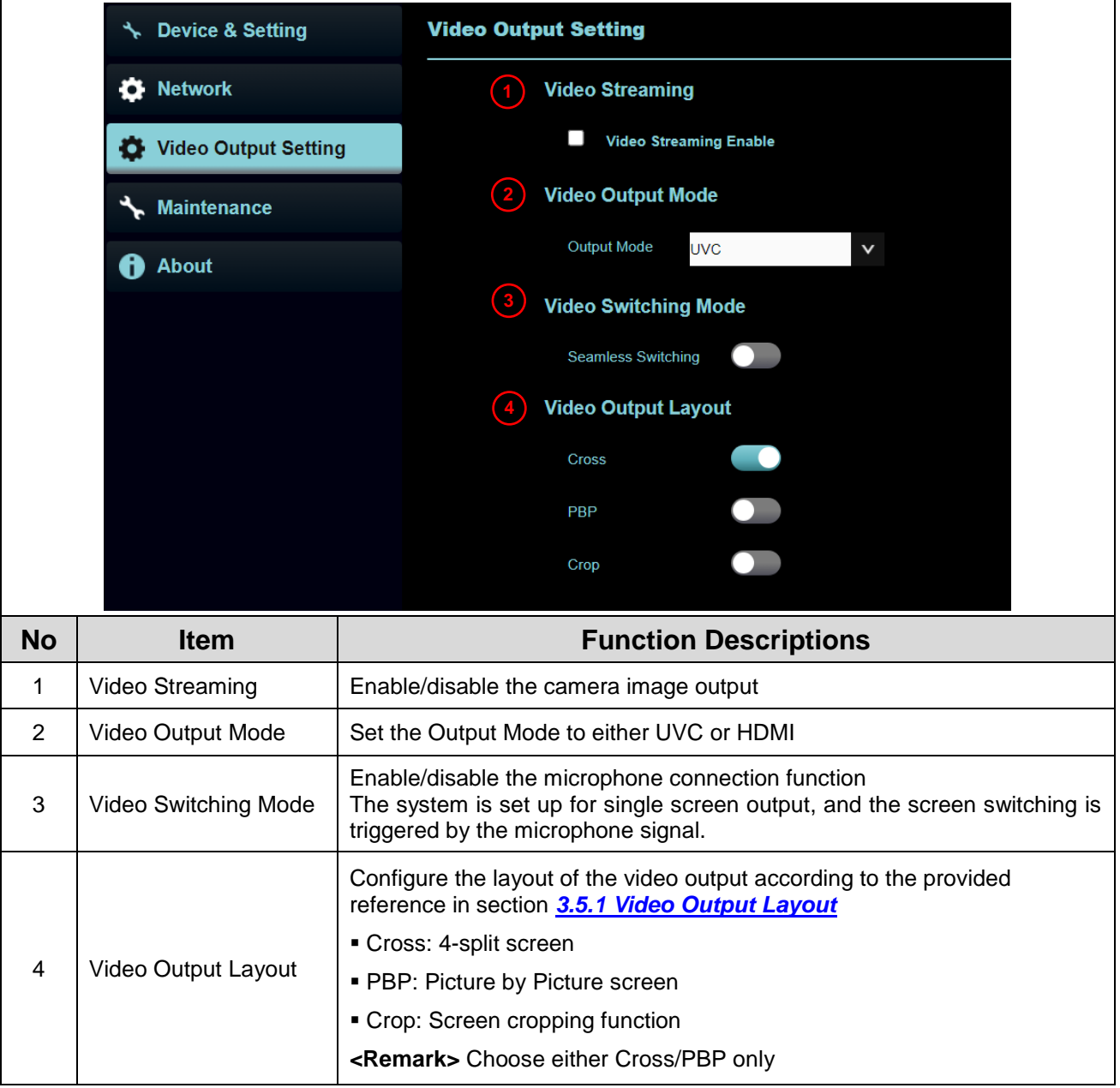

#### **4.4 Maintenance**

<span id="page-13-1"></span>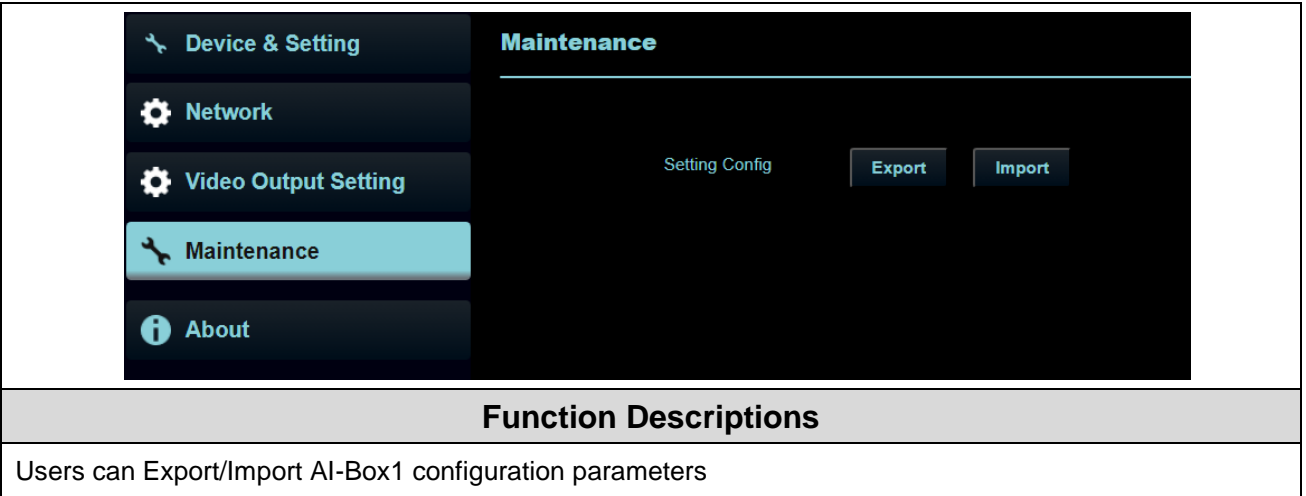

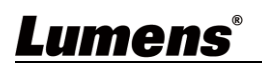

#### **4.5 About**

<span id="page-14-0"></span>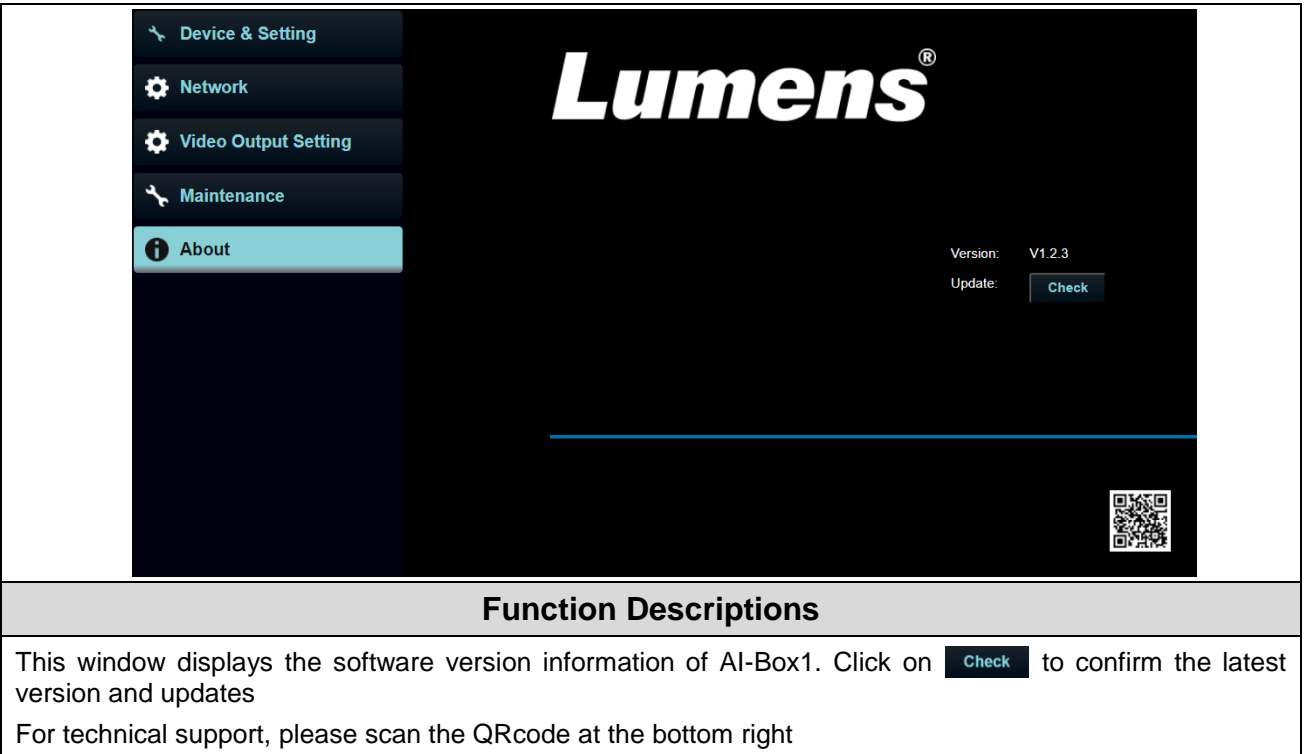

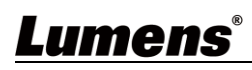

## <span id="page-15-0"></span>**Chapter 5 Connect to a conference video software**

<span id="page-15-1"></span>**5.1 Set the output mode of AI-Box1 to UVC and click the start streaming option**

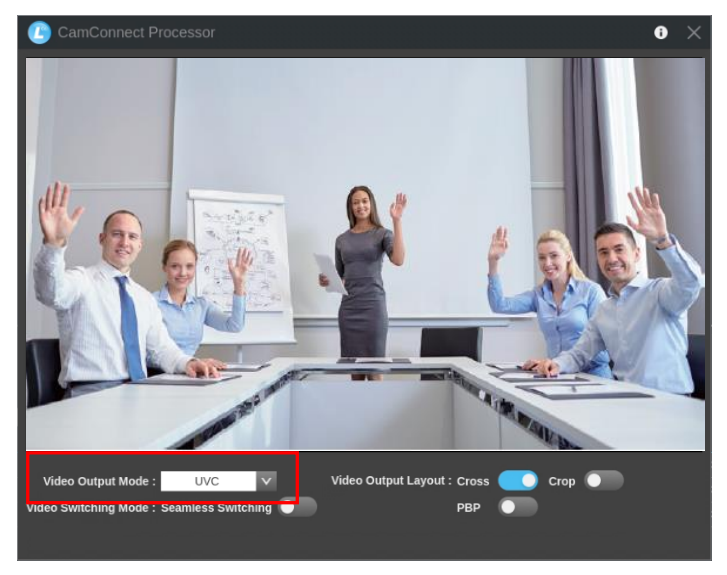

- <span id="page-15-2"></span>**5.2 Launch a video software like Skype, Zoom, Microsoft Teams, or other similar software**
- <span id="page-15-3"></span>**5.3 Choose the video source, to output camera images**
	- Video Source Name: Lumens CamConnect Processor

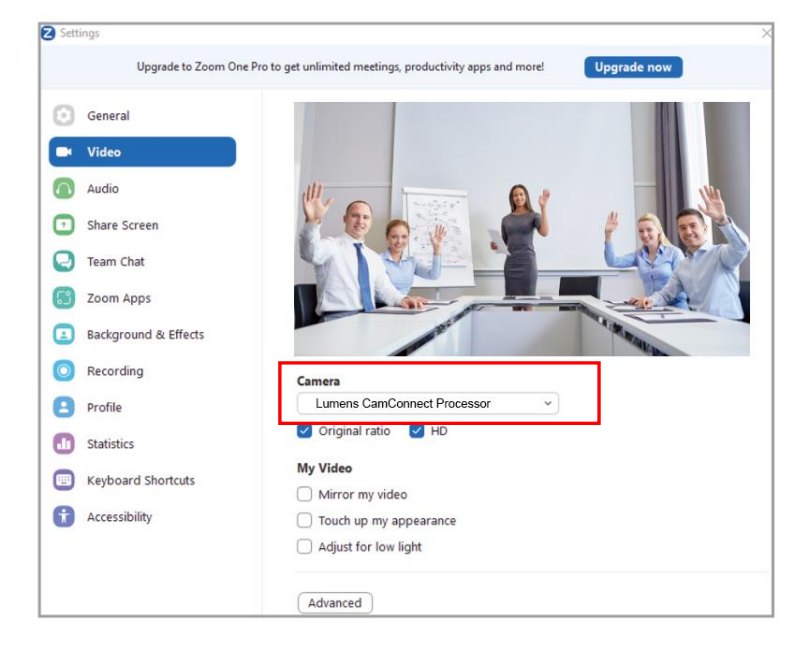

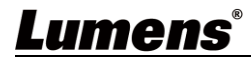

# <span id="page-16-0"></span>**Chapter 6 Troubleshooting**

This chapter describes problems you may encounter while using AI-Box1. If you have questions, please refer to related chapters and follow all the suggested solutions. If the problem still occurred, please contact your distributor or the service center.

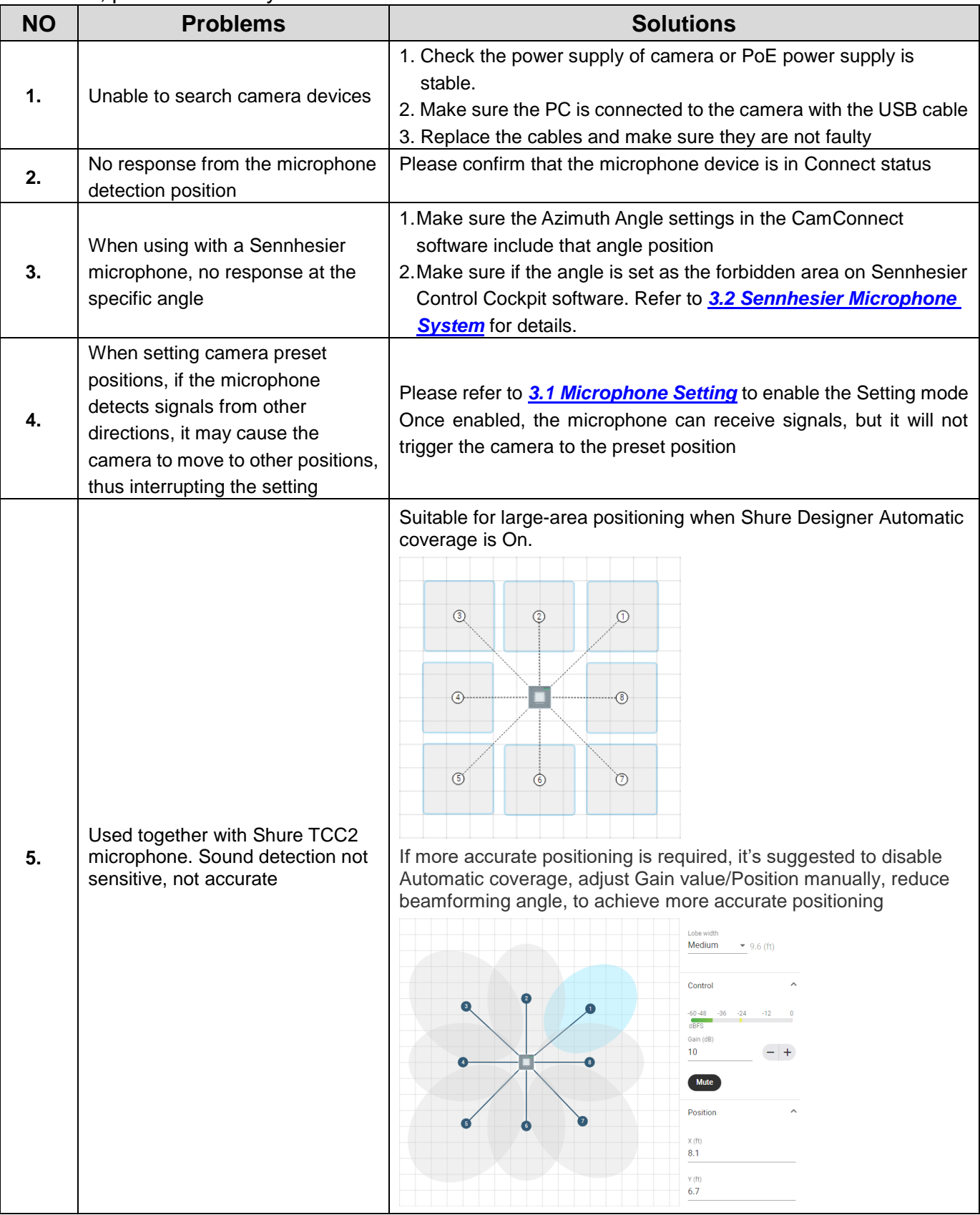

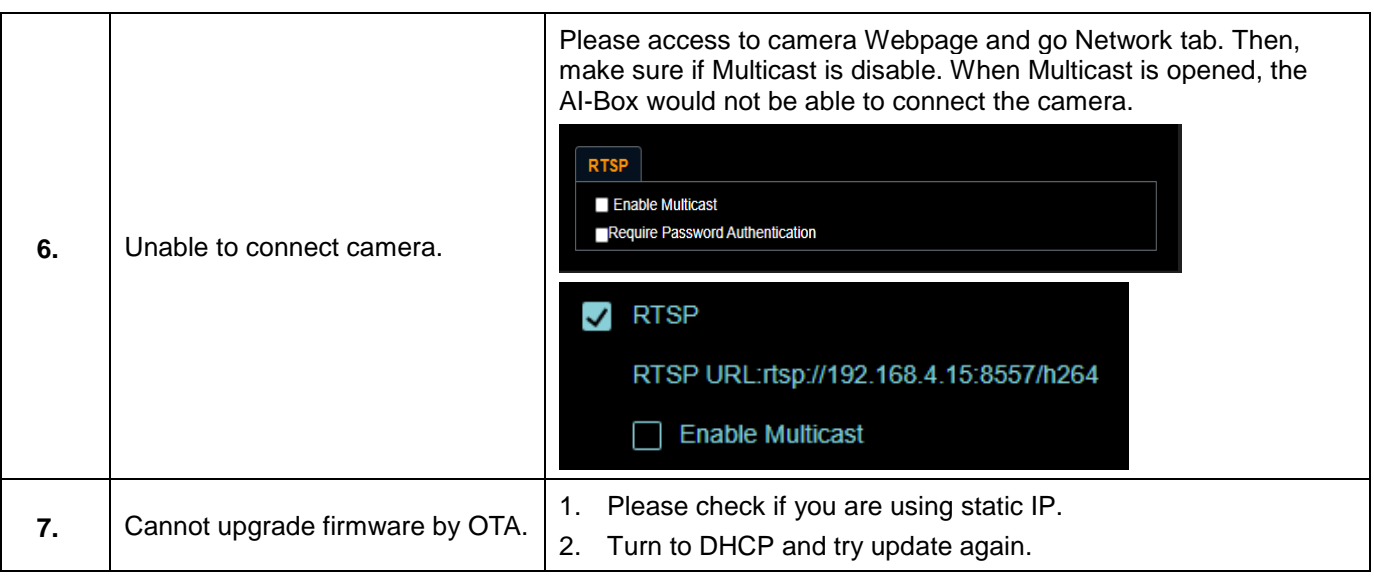

# <span id="page-18-0"></span>**Copyright Information**

Copyrights © Lumens Digital Optics Inc. All rights reserved.

Lumens is a trademark that is currently being registered by Lumens Digital Optics Inc.

Copying, reproducing or transmitting this file is not allowed if a license is not provided by Lumens Digital Optics Inc. unless copying this file is for the purpose of backup after purchasing this product.

In order to keep improving the product, the information in this file is subject to change without prior notice.

To fully explain or describe how this product should be used, this manual may refer to names of other products or companies without any intention of infringement.

Disclaimer of warranties: Lumens Digital Optics Inc. is neither responsible for any possible technological, editorial errors or omissions, nor responsible for any incidental or related damages arising from providing this file, using, or operating this product.